## **Configure AppFollow for Single Sign-On**

Configuring AppFollow for single sign-on (SSO) enables administrators to manage users of Citrix ADC. Users can securely log on to AppFollow by using the enterprise credentials.

## Prerequisite

Browser Requirements: Internet Explorer 11 and above

## To configure AppFollow for SSO by using SAML:

- 1. In a browser, type <u>https://watch.appfollow.io/</u> and press **Enter**.
- 2. Type your AppFollow admin account credentials (**Email address** and **Password**) and click **Sign in**.

| APPFOLLOW |                                  |  |
|-----------|----------------------------------|--|
| Login     |                                  |  |
| W         | /elcome back! We've missed you 🔮 |  |
|           |                                  |  |
| ••••••    | •                                |  |
|           | Sign in                          |  |
|           | Forgot your password?            |  |

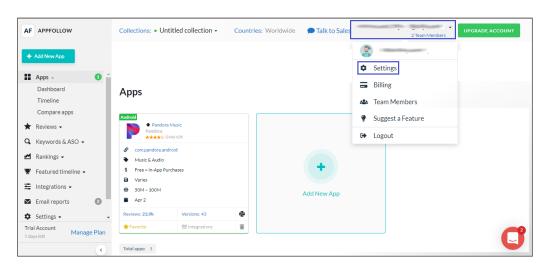

3. In the dashboard page, click the user account in the top-right corner and select **Settings**.

4. In the left pane, click **Single Sign-On (SSO)** under **Account Settings**.

| AF APPFOLLOW                                                    |                                       |                                                                                                    |   |
|-----------------------------------------------------------------|---------------------------------------|----------------------------------------------------------------------------------------------------|---|
| < Back to Apps                                                  | Your Trial period expires soon. Becom | e Premium customer today. If you have questions, please contact us .                                                       | × |
| Collections -                                                   | Single Sign-On (SSO)                  |                                                                                                    |   |
| Account settings *<br>Change password                           |                                       | Single Sign-On available on your plan<br>We support SAML2, Onelogin & Custom JWT Auth. Please contact us for more details. |   |
| Single Sign-On (SSO)                                            |                                       | Entity ID: 😧                                                                                                    |   |
| 🐣 Team members                                                  |                                       | SAML SSO URL:                                                                                                    |   |
| <ul> <li>Suggest a feature </li> <li>Request a demo </li> </ul> |                                       |                                                                                                    |   |
| E How to start 🗇                                                |                                       | Public Certificate:                                                                                                    |   |
|                                                                 | Software Developer, wipro             |                                                                                                    |   |
| Trial Account<br>7 days left Manage Plan                        | Admin                                 | Save Changes                                                                                                    | C |
| ٠                                                               | Joined in Mar 25, 2019                |                                                                                                    |   |

5. Enter the values for the following fields:

| Required<br>Information | Description                                                                                                    |
|-------------------------|----------------------------------------------------------------------------------------------------|
| Entity ID               | Entity ID                                                                                                    |
| SAML SSO URL            | IdP logon URL                                                                                                    |
| Public Certificate      | Copy and paste the IdP certificate. The IdP certificate must begin and<br>end with<br>Begin CertificateandEnd Certificate<br><b>Note</b> : The IdP metadata is provided by Citrix and can be accessed<br>from the link below. The link is displayed while configuring SSO<br>settings for your app.<br>https://gateway.cloud.com/idp/saml/ <citrixcloudcust_id>/<app_id><br/>/idp_metadata.xml</app_id></citrixcloudcust_id> |

6. Finally, click **Save Changes**.